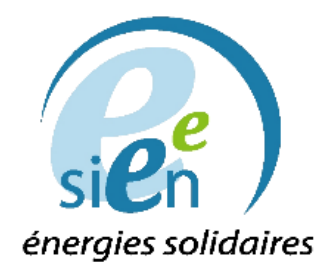

# **MANUEL D'UTILISATION DE SVE**

# Table des matières

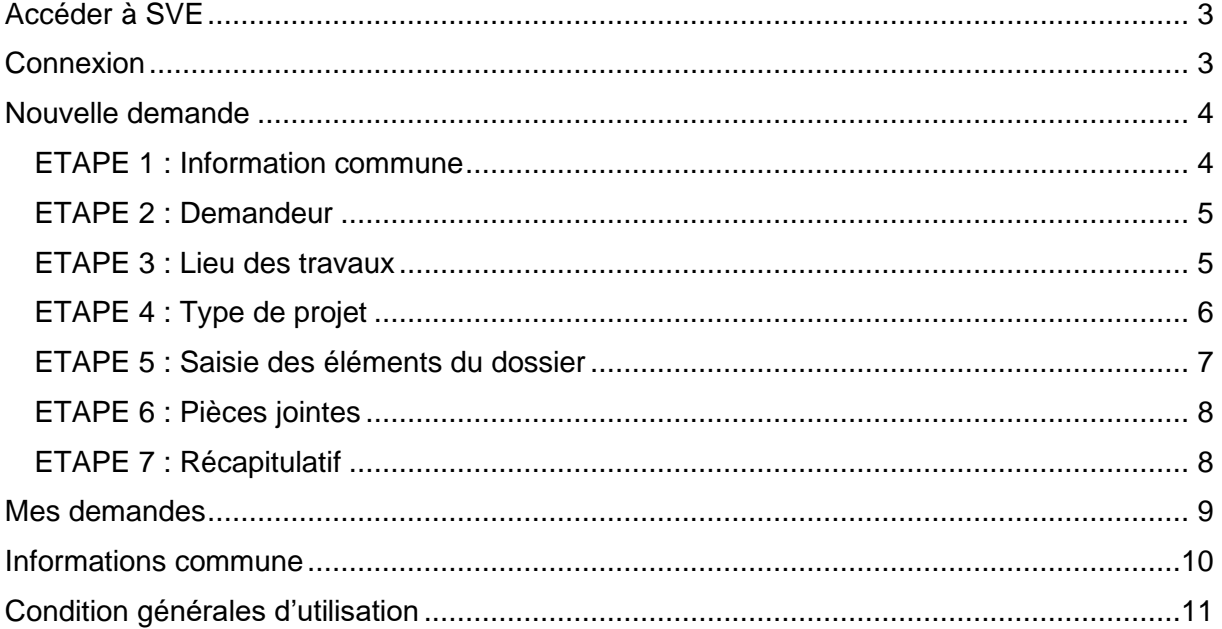

# <span id="page-2-0"></span>Accéder à SVE

Pour accéder à SVE l'administré peut utiliser cette URL : [https://sve.sirap.fr](https://sve.sirap.fr/) et ainsi choisir dans la liste déroulante sa commune en ayant effectué une recherche au préalable. Dans notre exemple et ce dans tout le manuel, nous utiliserons la commune de Nolay.

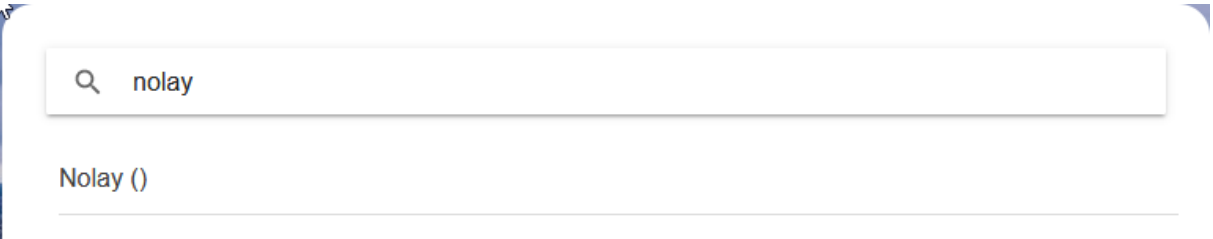

L'administré peut également utiliser cette URL en la modifiant en fonction du code Insee de sa commune : https://sve.sirap.fr/#/**VOTRE CODE INSEE**/

# <span id="page-2-1"></span>**Connexion**

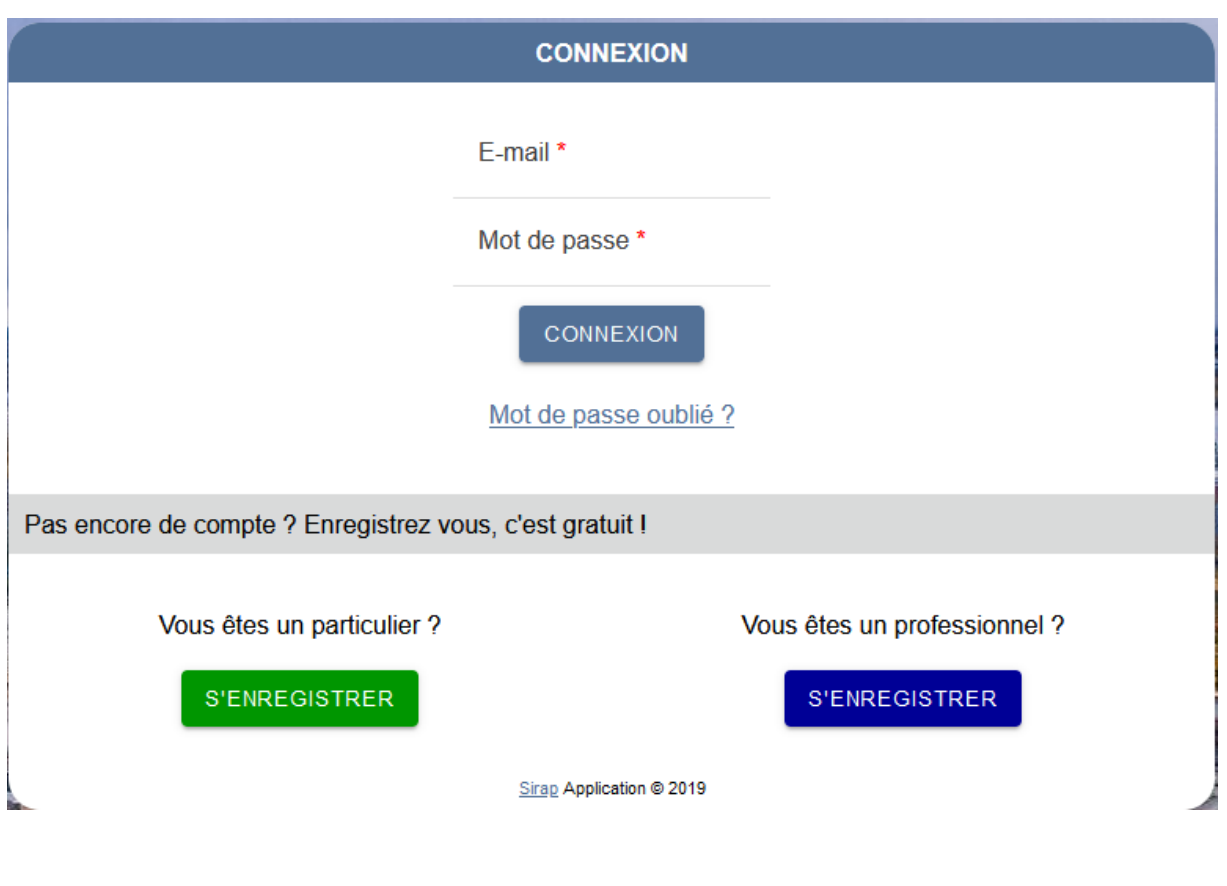

L'administré sera invité à créer un compte ou à se connecter s'il en a déjà un.

Le bouton « France Connect » sera disponible prochainement.

## <span id="page-3-0"></span>Nouvelle demande

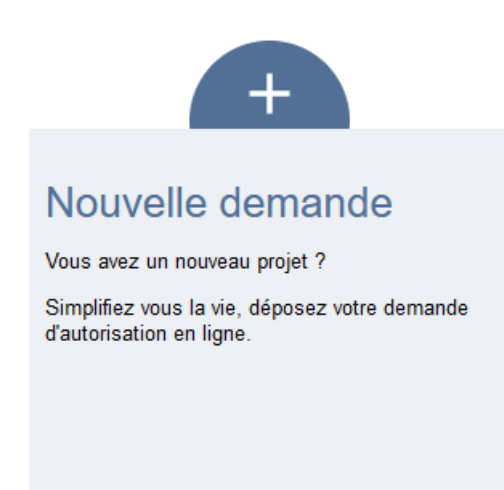

Tout d'abord l'assistant demandera à l'administré s'il a déjà commencé un dossier numérique.

Si c'est le cas, l'étape 4 « Type de projet » et l'étape 5 « Saisie des éléments du dossier » seront passées et le cerfa qu'il aura obtenu sera demandé dès le début de la demande

## <span id="page-3-1"></span>ETAPE 1 : Information commune

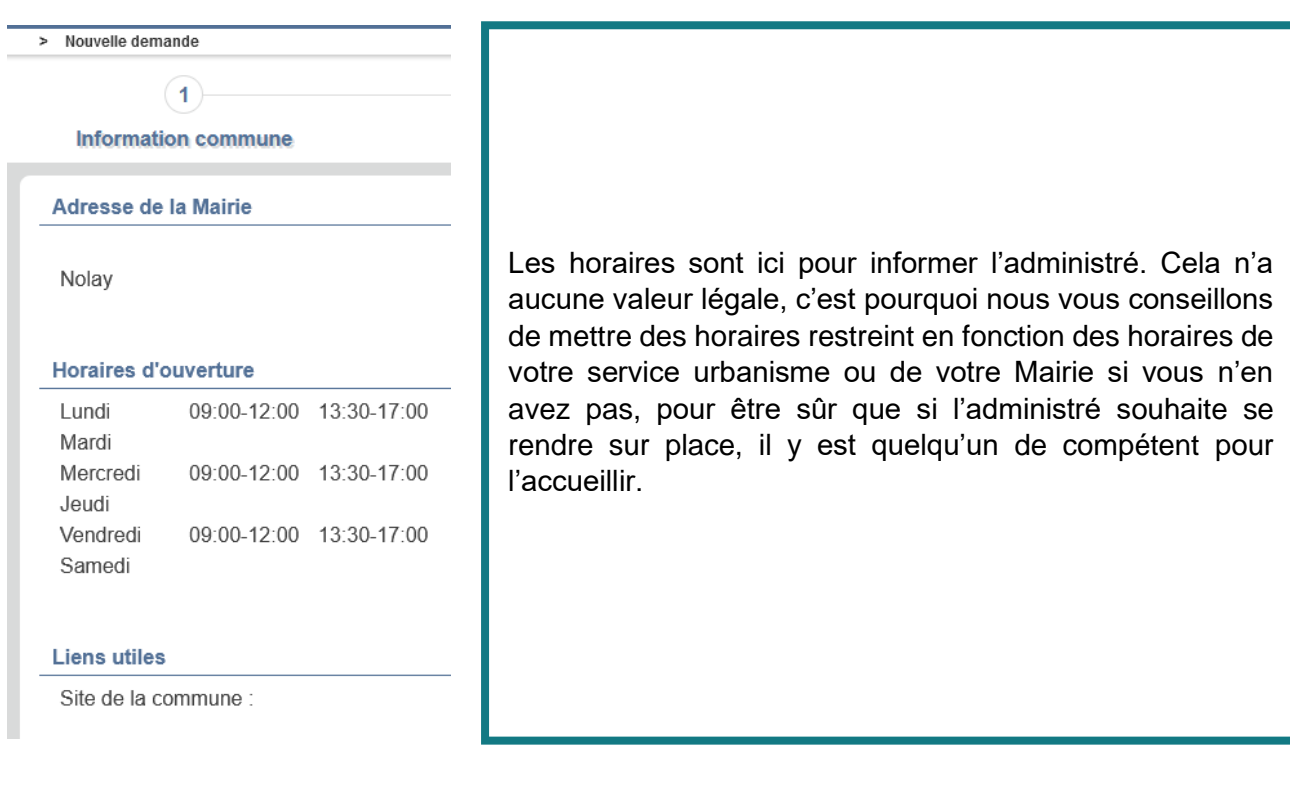

## <span id="page-4-0"></span>ETAPE 2 : Demandeur

Contient toutes les informations concernant l'administré, il doit remplir obligatoirement chaque champ qui contient ce sigle : « \* »

S'il y a plusieurs demandeurs, tout en bas à droite de la page l'utilisateur peut en ajouter d'autres en cliquant sur ce bouton : + AJOUTER UN AUTRE DEMANDEUR

## <span id="page-4-1"></span>ETAPE 3 : Lieu des travaux

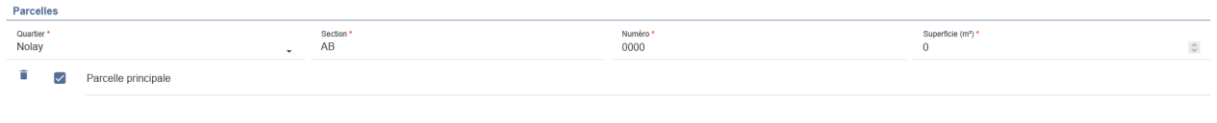

S SÉLECTIONNER LES PARCELLES SUR LA CARTE

+ AJOUTER UNE PARCELLE

L'administré peut utiliser l'assistant cartographique en cliquant ici pour sélectionner la/les parcelle(s) qu'il souhaite, à chaque fois qu'une parcelle est sélectionnée elle s'ajoute à la liste « parcelles » à gauche de l'écran cela aura pour effet de remplir automatiquement la section, le numéro, la superficie et l'adresse de la première parcelle sélectionnée.

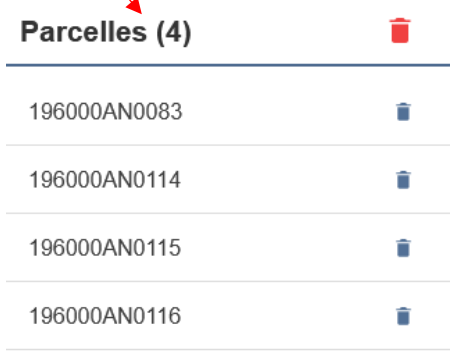

Sinon il peut ajouter manuellement une parcelle avec le bouton à côté « + AJOUTER UNE PARCELLE » en renseignant simplement la section dans la liste déroulante ainsi que le numéro de la parcelle. La superficie et l'adresse seront automatiquement renseignées.

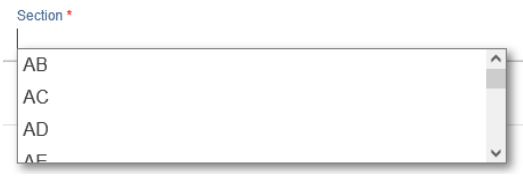

## <span id="page-5-0"></span>ETAPE 4 : Type de projet

## Savez-vous quel formulaire de demande d'autorisation remplir pour votre projet ?

La plateforme demande à l'administré s'il connait quel type de cerfa utiliser :

Si l'administré choisit non, une série de questions lui sera posée afin de déterminer le type d'autorisation nécessaire à la réalisation de son projet.

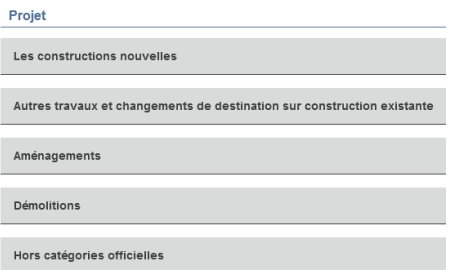

S'il choisit oui, alors il peut choisir directement le CERFA correspondant à sa demande dans une liste déroulante de choix.

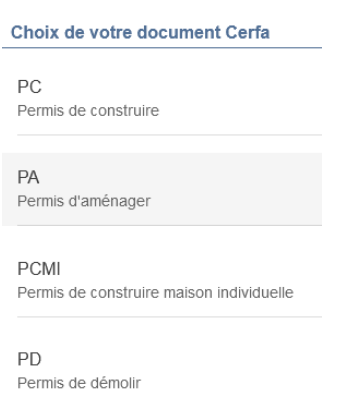

## <span id="page-6-0"></span>ETAPE 5 : Saisie des éléments du dossier

Dans le cadre d'un PC (Permis de construire) plus complexe qu'un CUa par exemple, demande certaines informations. Si ces champs ne sont pas renseignés, l'assistant nous le fait savoir de cette manière :

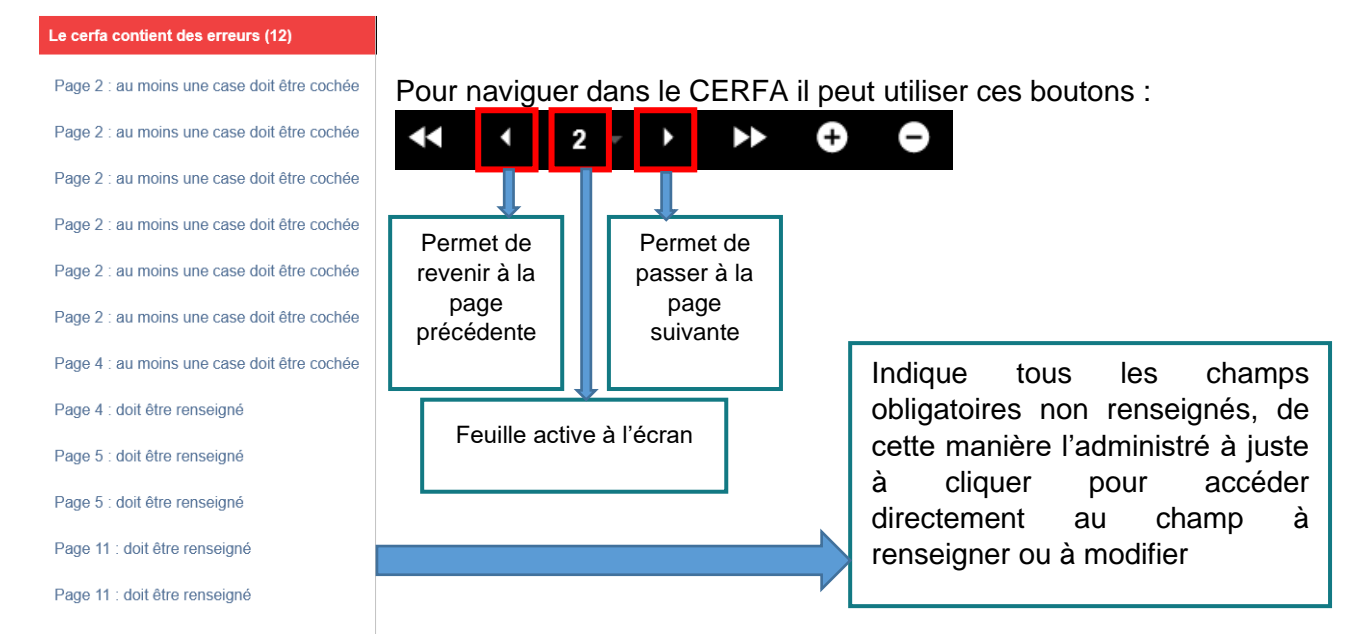

#### Les champs à renseigner sont indiqués par un contour rouge directement dans le CERFA comme ceci :

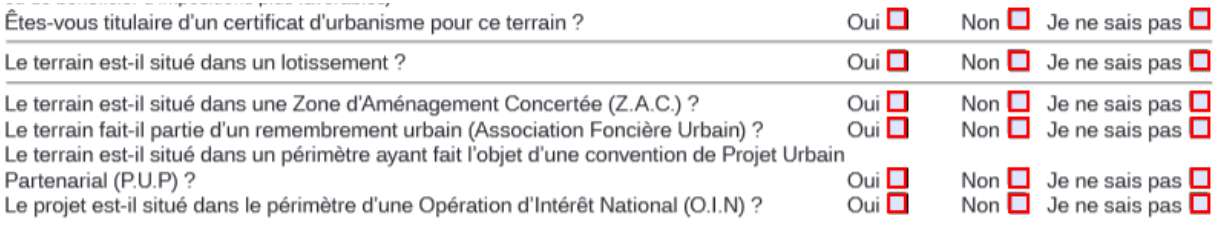

Dans certains champs la saisie est vérifiée : Nombre total de logements créés : dans ce champ, par exemple la saisie est obligatoirement un nombre, si l'on écrit du texte l'assistant nous indiquera que le champ doit être un nombre.

Lorsque tous les champs seront renseignés l'assistant nous indiquera que le cerfa est

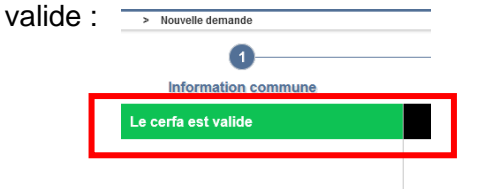

## <span id="page-7-0"></span>ETAPE 6 : Pièces jointes

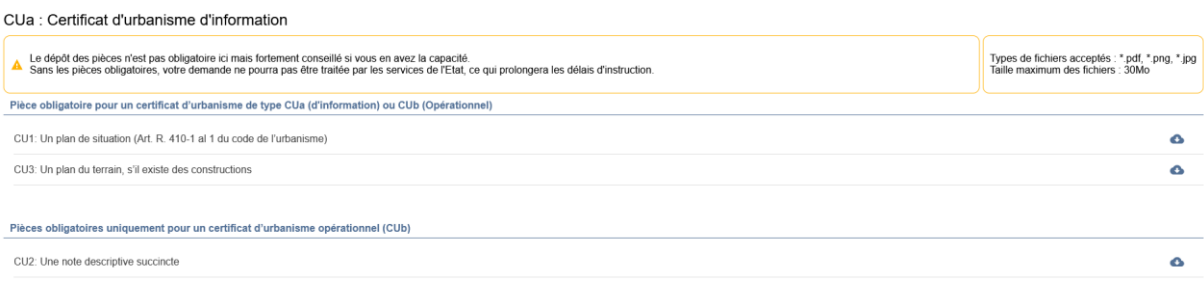

Ici l'administré peut directement déposer les pièces constitutives pour que le dossier puisse être traité. Il a par la même occasion, une liste des pièces que l'administré doit avoir. Sachez néanmoins que l'on ne peut pas obliger les personnes à déposer les pièces constitutives via SVE.

## <span id="page-7-1"></span>ETAPE 7 : Récapitulatif

Affiche une vue d'ensemble du dossier qui va être envoyé via SVE, c'est l'occasion de vérifier l'exactitude des informations pour l'administré.

Une fois vérifié, il doit cocher la case tout en bas de la page avant de cliquer sur envoyer.

J'ai pris connaissance des précisions ci-dessus, je visualise le CERFA correspondant aux informations renseignées et certifie l'exactitude des renseignements fournis.

Une fois qu'il a cliqué sur envoyer, il reçoit l'AEE (Accusé d'Enregistrement Electronique)

Enregistré le : 13/01/2022 à 10:35:13<br>Numéro d'accusé d'enregistrement : sve 058196 8805 1642066513 Taher Kacem, vous avez adressé une saisine électronique au service instructeur de la mairie : Nolay, relative à : CUa : Certificat d'urbanisme d'information Le présent accusé d'enregistement, que nous vous invitons à conserver, atteste de la bonne réception de votre saisine. Si notre administration n'est pas compétente, nous transmettrons votre saisine à l'administration compé

Au-delà de ce délai, nous vous invitons à relancer le service instructeur de la commune en indiquant le numéro figurant sur le présent accusé d'enregistrement

 $\left[\begin{array}{cc} \bullet \end{array}$  PDF  $\left[\begin{array}{cc} \end{array}\right]$  valider et quitti

Il peut télécharger l'AEE en format PDF s'il le souhaite et Valider.

## <span id="page-8-0"></span>Mes demandes

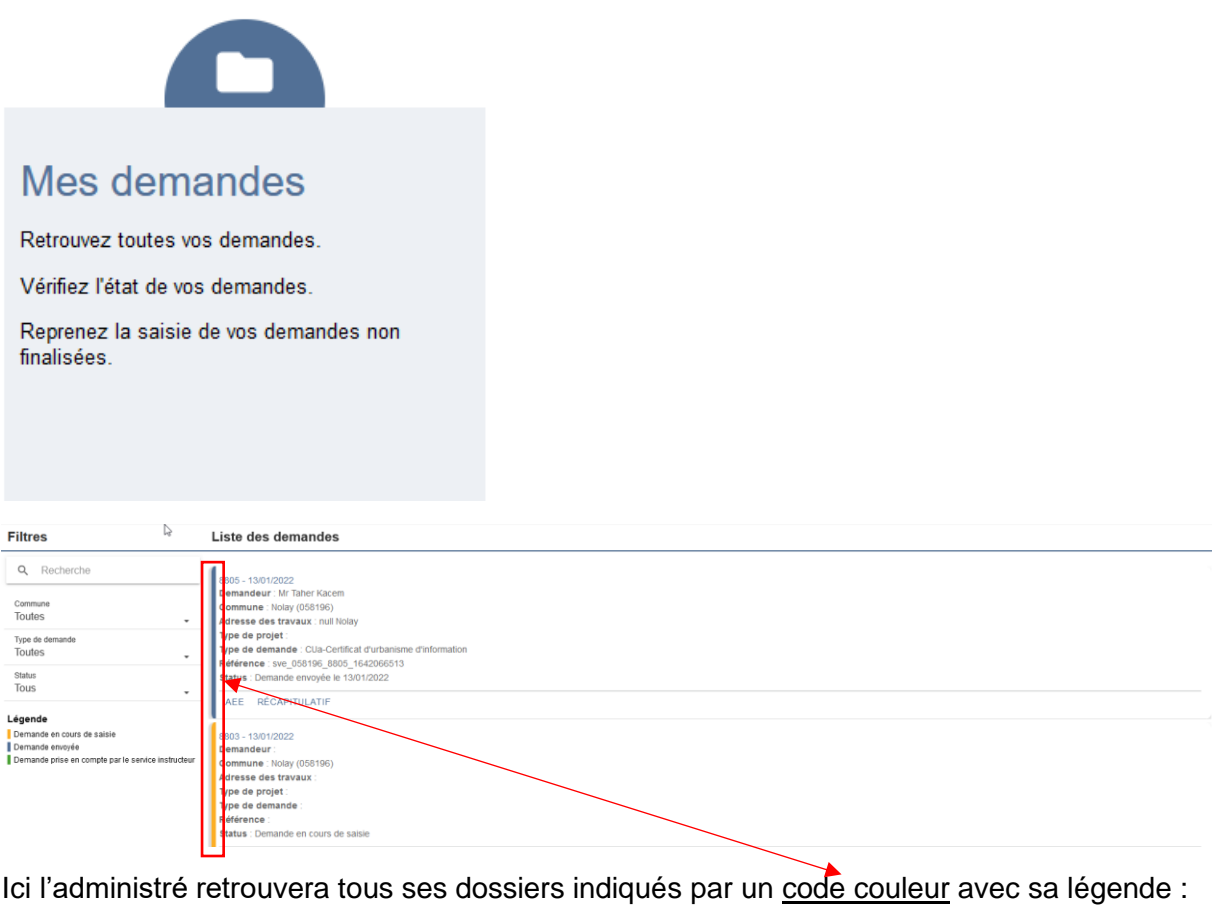

Demande en cours en cours de saisie Demande envoyée

Demande prise en compte par le service<br>instructeur Demande à compléter

Décision prise

S'il est en cours de saisie comme celui-ci :

Il peut reprendre son dossier en cours à tout moment en cliquant sur ce bouton :

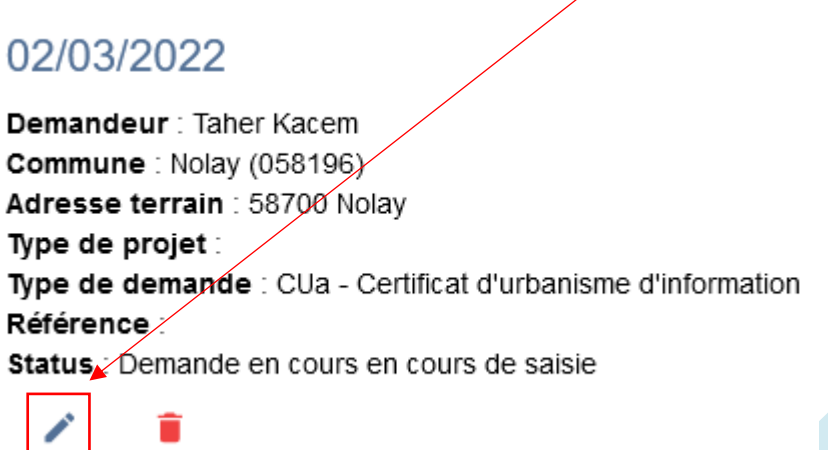

# <span id="page-9-0"></span>Informations commune

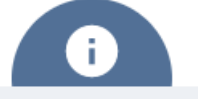

# Informations commune

Besoin d'information sur votre commune ?

Comment contacter le service de l'urbanisme ? Quels sont les horaires d'ouverture ? Adresse de la mairie ? ...

Pour retrouver toutes les informations de la commune.

 $\bullet$ 

**Information commune: Nolay** 

Adresse de la Mairie

Nolay

#### **Horaires d'ouverture**

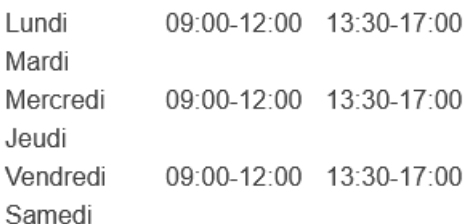

#### **Liens utiles**

Site de la commune :

# <span id="page-10-0"></span>Condition générales d'utilisation

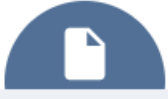

# Conditions générales d'utilisation

Consultez les conditions générales de l'application SVE.

Pour connaitre les CGU du SVE de la commune. Il s'agit des CGU que vous aurez envoyés au SIEEEN, après avoir désigné un DPD (Délégué à la Protection des Données). Les administrés ou les professionnels doivent les accepter avant d'effectuer une demande d'autorisation d'urbanisme.